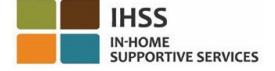

# **Mga Pagbabago sa Electronic Visit Verification (EVV) Simula sa Hulyo 1, 2023 – Hindi Naninirahang Tagabigay Impormasyon tungkol sa Electronic Services Portal (ESP)**

# **Paano magparehistro sa ESP:**

- 1. I-access ang website ng ESP sa: [Electronic Services Portal.](http://www.etimesheets.ihss.ca.gov/)
- 2. Piliin ang "Magparehistro Dito," at sundin ang mga hakbang.
- 3. Ilagay ang iyong pangalan, petsa ng kapanganakan, 9-na numero ng tagabigay, at ang huling 4-na digit ng iyong Social Security Number.
- 4. Lumikha ng iyong username at password at ilagay ang iyong email address.

#### **USERNAME: PASSWORD:**

# **Kung nakarehistro ka na sa ESP, hindi na kailangang muling magparehistro**

**Para sa higit pang kaalaman sa EVV Location Check-in/Check-out for ESP at sa EVV Mobile App para sa mga Hindi Naninirahang Tagabigay, mangyaring bisitahin ang sumusunod na website: <https://www.cdss.ca.gov/inforesources/cdss-programs/ihss/evvhelp>**

## **Paano Mag-check-in sa ESP para sa Mga Hindi Naninirahang Tagabigay:**

- 1. Mag-log in sa **ESP** gamit ang iyong username at password.
- 2. Piliin ang buton na **Check-in/out** sa pahina ng main landing
- 3. Piliin ang buton na **Check-in**
- 4. Piliin ang buton na **Paganahin** upang paganahin ang iyong lokasyon
- 5. Piliin ang buton na **Payagan** sa maliit na puting pop-up screen
- 6. Piliin ang **tagatanggap** na gusto mong i-check-in
	- a. Piliin ang **Lokasyon**: Bahay o komunidad
	- b. Piiin ang buton na **Check-in**

**Tandaan:** Kung ang isang tagatanggap ay nakatala sa parehong IHSS at WPCS, ang opsyon upang piliin ang **Uri ng Programa:** ang IHSS o WPCS ay ipapakita. Piliin ang **Uri ng Programa:** IHSS o WPCS upang magpatuloy.

- 7. Sa screen ng pagkumpirma ng pag-check-in, pipiliin mo ang **Oo** para kumpirmahin ang pag- check-in.
- 8. Sa pangalawang screen ng pakumpirma ng pag-check-in, mayroon kang opsyong bumalik sa pahina ng Main Landing o mag-check-in para sa iba pang tagatanggap.

## **Paano Mag-check-out sa ESP para sa Mga Hindi Naninirahang Tagabigay:**

- 1. Mag-log in sa **ESP** gamit ang iyong username at password.
- 2. Piliin ang buton na **Check-in/out** sa pahina ng main landing
- 3. Piliin ang buton na **Check-out**
- 4. Piliin ang **tagatanggap** na gusto mong i-check-in
	- a. Piliin ang **Lokasyon**: **Bahay** o **Komunidad**
	- b. Piliin ang buton na **Check-out**.

**Tandaan:** Kung ang isang tagatanggap ay nakatala sa parehong IHSS at WPCS, ang opsyon upang piliin ang **Uri ng Programa:** ang IHSS o WPCS ay ipapakita. Pillin ang **Uri ng Programa:** IHSS o WPCS upang magpatuloy.

- 5. Ipasok ang mga **oras** at **minutong** natrabaho sa araw na iyon (Opsyonal, maaaring ilagay sa ibang pagkakataon)
- 6. Piliin ang buton na **Check-out**
- 7. Sa screen ng pagkumpirma ng pag-check-out, pipiliin mo ang **Oo** para kumpirmahin ang pag- check-out.
- 8. Sa pangalawang screen ng pakumpirma ng pag-check-out, mayroon kang opsyong bumalik sa pahina ng Main Landing o mag-check-out para sa iba pang tagatanggap.

**Para sa higit pang kaalaman sa EVV Location Check-in/Check-out gamit ang ESP para sa Mga Hindi Naninirahang Tagabigay, mangyaring bisitahin ang: [https://www.cdss.ca.gov/inforesources/cdss](https://www.cdss.ca.gov/inforesources/cdss-programs/ihss/evvhelp)[programs/ihss/evvhelp](https://www.cdss.ca.gov/inforesources/cdss-programs/ihss/evvhelp)**

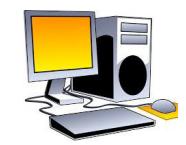

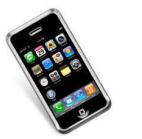

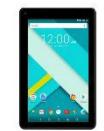

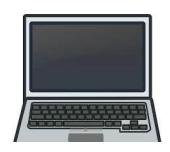